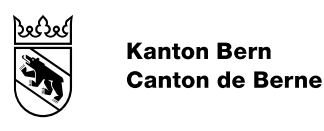

# RDPPF\_BE: Instructions pour la reconnaissance des données des plans d'affectation selon l'article 5 OCRDP

Modifié le 02.04.2020

Auteur-e Office de l'information géographique Nom de fichier ÖREBK\_BE\_Anleitung\_Prüfkarte\_Gemeinden\_FR.docx

# **Table des matières**

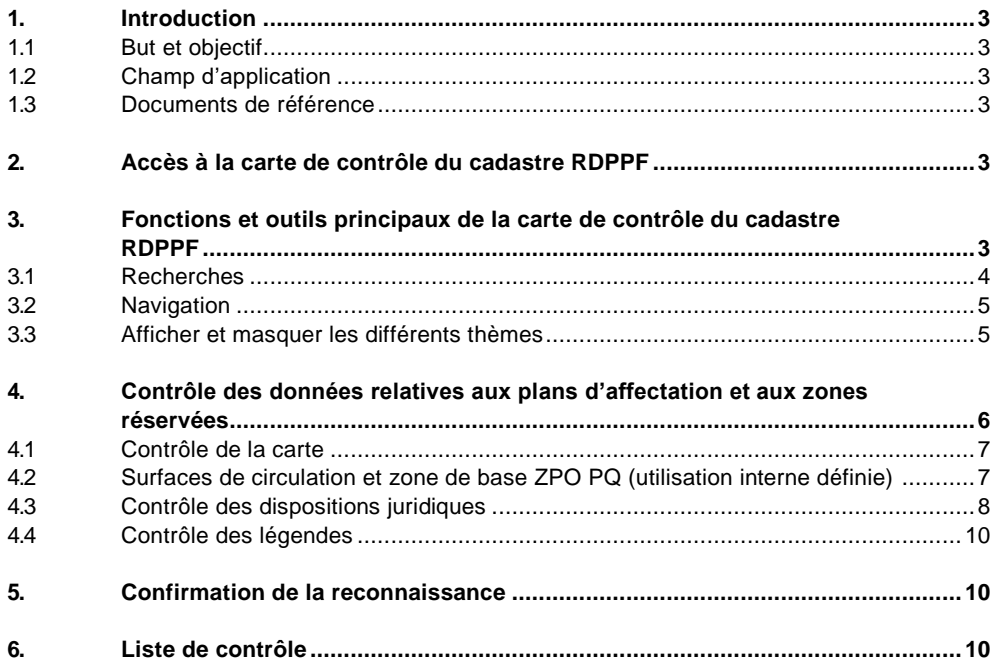

# <span id="page-2-0"></span>**1. Introduction**

#### <span id="page-2-1"></span>**1.1 But et objectif**

Les présentes instructions ont pour but de fournir aux communes toutes les informations dont elles ont besoin pour le contrôle et la reconnaissance des données relatives à leurs plans d'affectation et à leurs zones réservées conformément à l'article 5 de l'ordonnance du 2 septembre 2009 sur le cadastre des restrictions de droit public à la propriété foncière (OCRDP) [\[1\].](#page-2-6) Ces informations portent d'une part sur les outils et les fonctions de la carte de contrôle du cadastre RDPPF (cf. chapitre [3\)](#page-2-5) et d'autre part sur les points à contrôler (cf. chapitre [4\)](#page-5-0). En outre, le présent document comprend une liste de contrôle pour la reconnaissance des données relatives à leurs plans d'affectation et à leurs zones réservées selon l'article 5 RDPPF (cf. chapitres [5](#page-9-1) et [6\)](#page-9-2). La reconnaissance des données et la confirmation par ticket s'effectue au moyen du système de tickets (cf. Manuel Système de tickets [\[2\]\)](#page-2-7).

D'autres informations et documents sur le cadastre RDPPF sont disponibles sur le géoportail du canton de Berne à l'adresse: [https://www.be.ch/oerebk.](https://www.be.ch/oerebk) Vous trouverez par ailleurs des informations générales sur les fonctions et les outils des cartes du géoportail du canton de Berne ainsi des informations spécifiques sur les outils propres à la carte du cadastre RDPPF sur le site suivant:

<span id="page-2-2"></span>[https://www.agi.dij.be.ch/fr/start/geoportal/karten/online-hilfe-geoportal-kartenanwendung/desktop](https://www.agi.dij.be.ch/fr/start/geoportal/karten/online-hilfe-geoportal-kartenanwendung/desktop-kartenanwendung.html)[kartenanwendung.html.](https://www.agi.dij.be.ch/fr/start/geoportal/karten/online-hilfe-geoportal-kartenanwendung/desktop-kartenanwendung.html)

# **1.2 Champ d'application**

<span id="page-2-3"></span>Le présent document est valable durant la phase d'exploitation du cadastre RDPPF.

# **1.3 Documents de référence**

# **N° de référence, titre**

- <span id="page-2-6"></span>[1] Ordonnance du 2 septembre 2009 sur le cadastre des restrictions de droit public à la propriété foncière (OCRDP; RS 510.622.4). [https://www.admin.ch/opc/fr/classified](https://www.admin.ch/opc/fr/classified-compilation/20081895/index.html)[compilation/20081895/index.html](https://www.admin.ch/opc/fr/classified-compilation/20081895/index.html)
- <span id="page-2-7"></span>[2] RDPPF\_BE: Manuel Système de tickets. Intégration des données des plans d'affectation communaux, Office de l'information géographique (en cours d'établissement). [https://www.agi.dij.be.ch/content/dam/agi\\_dij/dokumente/fr/oerebk-be-handbuch](https://www.agi.dij.be.ch/content/dam/agi_dij/dokumente/fr/oerebk-be-handbuch-ticketsystem-gemeinden-fr.pdf)[ticketsystem-gemeinden-fr.pdf](https://www.agi.dij.be.ch/content/dam/agi_dij/dokumente/fr/oerebk-be-handbuch-ticketsystem-gemeinden-fr.pdf)

# <span id="page-2-4"></span>**2. Accès à la carte de contrôle du cadastre RDPPF**

<span id="page-2-5"></span>Le moyen le plus simple d'accéder à la carte de contrôle protégée par un mot de passe est de cliquer sur l'onglet «Prüfkarte / Carte de contrôle» dans le Teamraum du cadastre RDPPF.

# **3. Fonctions et outils principaux de la carte de contrôle du cadastre RDPPF**

Les outils et les fonctions de la carte de contrôle du cadastre RDPPF correspondent pour l'essentiel à ceux de la carte du cadastre RDPPF accessible au public. Toutefois, contrairement à cette dernière, la carte de contrôle ne permet pas de générer un extrait du cadastre au format PDF.

Les outils nécessaires pour effectuer des recherches (cf. chapitre [3.1\)](#page-3-0) et naviguer (cf. chapitre [3.2\)](#page-4-0) sont décrits ci-après. Par ailleurs, la procédure permettant d'afficher et de masquer différents thèmes est expliquée au chapitre [3.3.](#page-4-1) La [Figure](#page-3-1) 1 montre où se situent ces outils et fonctions dans la vue de base de la carte de contrôle.

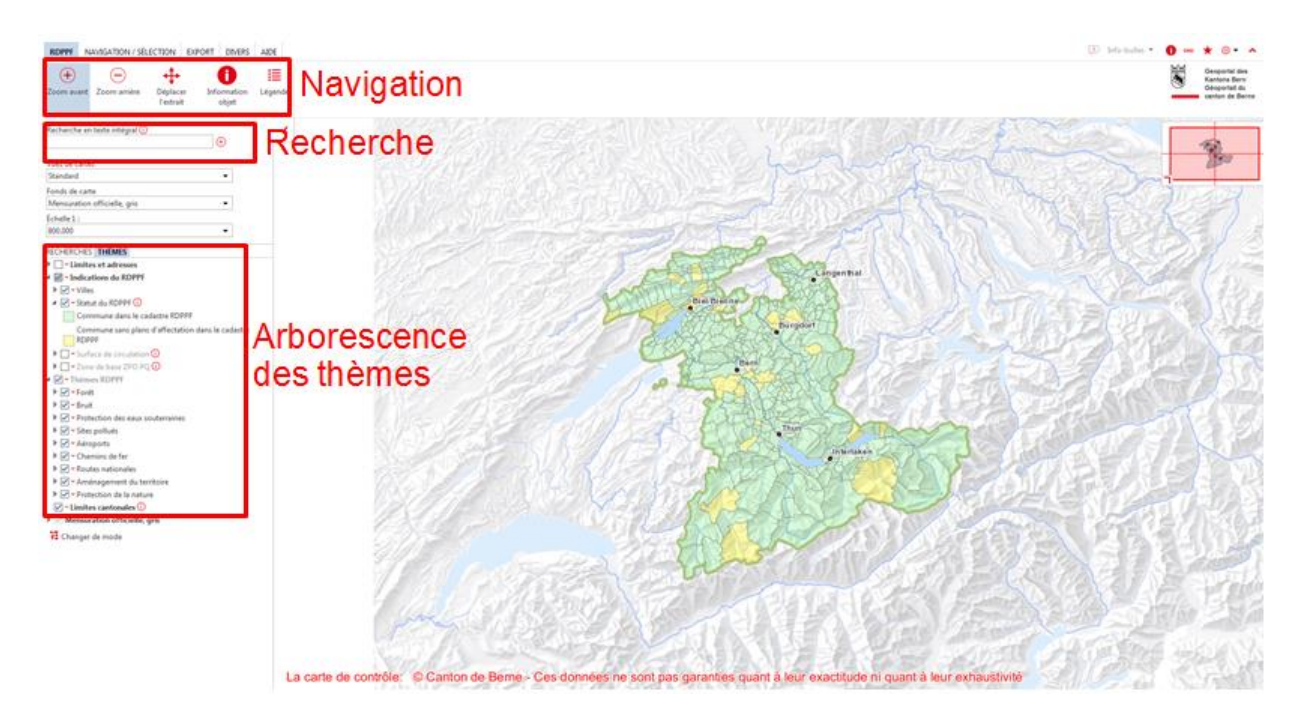

<span id="page-3-1"></span>Figure 1: carte de contrôle du cadastre RDPPF

<span id="page-3-0"></span>Si vous êtes déjà familiarisé avec les outils de navigation et de recherche ainsi qu'avec le fonctionnement d'une arborescence de géoportail, vous pouvez passer directement au chapitre [4.](#page-5-0)

# **3.1 Recherches**

La fenêtre «Recherche en texte intégral» située dans la partie gauche de la carte permet de rechercher des numéros d'immeubles, des numéros de parcelles et des communes (cf. [Figure](#page-3-1) 1). Saisissez un ou plusieurs termes de recherche puis cliquez sur un des résultats proposés.

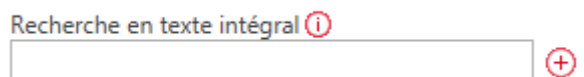

Vous pouvez maintenant naviguer sur l'extrait de carte de l'adresse ou de la commune choisie.

Veuillez noter que les thèmes du cadastre RDPPF ne s'affichent qu'à partir de l'échelle 1:12 000. Si ceux-ci n'apparaissent pas sur la carte, vous pouvez agrandir l'échelle à l'aide de l'outil de navigation. L'échelle actuelle est affichée dans la fenêtre «Echelle» située à gauche sous les vues de cartes.

Échelle 1: 800.000

# <span id="page-4-0"></span>**3.2 Navigation**

Les outils de navigation les plus importants sont disponibles dans la partie haute de la carte du cadastre RDPPF dans la fenêtre «RDPPF» (cf. [Figure](#page-3-1) 1).

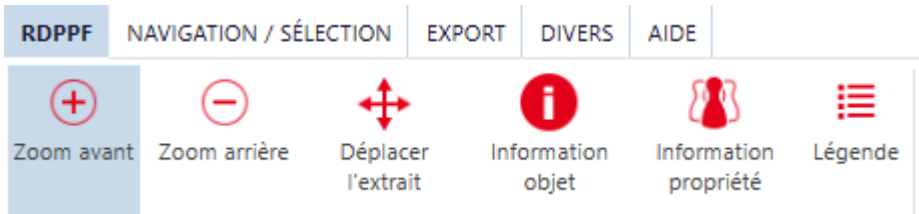

 $\bigoplus$  Cet outil vous permet d'agrandir l'extrait de carte sélectionné. Vous pouvez le faire de deux manières:

- ‒ Cliquer sur l'outil.
- ‒ Déplacer le curseur sur l'extrait de carte.
- ‒ Cliquer sur le centre du périmètre que vous souhaitez agrandir.

ou

- ‒ Maintenir enfoncée la touche gauche de la souris.
- ‒ Sélectionner l'extrait que vous voulez agrandir en tirant sur la souris.
- ‒ Relâcher la touche gauche.

L'extrait sélectionné est agrandi selon une des échelles prédéfinies.

Cet outil vous permet de réduire l'extrait de carte sélectionné. Il fonctionne de la même manière que le zoom avant.

Cet outil vous permet de déplacer la carte dans la fenêtre.

- ‒ Cliquer sur l'outil.
- ‒ Déplacer le curseur sur l'extrait de carte.
- ‒ Maintenir enfoncée la touche gauche de la souris.
- ‒ Déplacer la souris dans la direction voulue.
- ‒ Relâcher la touche gauche de la souris. La carte se réaffiche à l'endroit souhaité.

<span id="page-4-1"></span>‒

# **3.3 Afficher et masquer les différents thèmes**

De manière standard, tous les thèmes du cadastre RDPPF sont affichés en même temps sur la carte, ce qui peut conduire à un manque de clarté. Pour contrôler vos données de plans d'affectation, il peut donc être utile d'afficher ou de masquer certains thèmes ou domaines de thèmes.

Dans la colonne à gauche de la carte, dans la fenêtre «Thèmes», des thèmes (p. ex. «Alignements forestiers communaux») ou des domaines de thèmes (p. ex. «Forêt») peuvent être affichés et masqués. Au début de votre contrôle, laisser uniquement cochés les thèmes pertinents «Alignements forestiers communaux», «Degrés de sensibilité au bruit» (dans les zones d'affectation communales)», «Plans d'affectation communaux», «Espace réservé aux eaux (dans les zones d'affectation communales)» et «Zones réservées communales»:

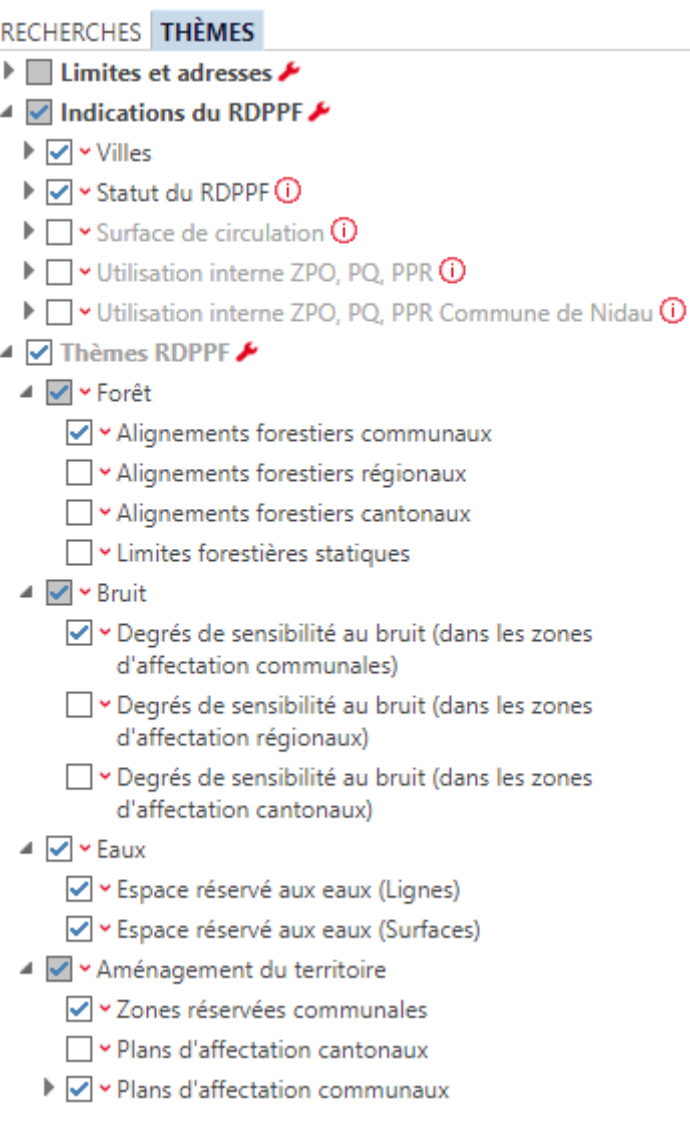

Si nécessaire, vous pouvez également afficher d'autres informations figurant dans le plan d'affectation, telles que les limites de la forêt, en cochant la case appropriée.

Dans la fenêtre «Fonds de carte», dans la colonne à gauche, vous pouvez sélectionner au besoin un autre fonds de carte ou n'en afficher aucun.

<span id="page-5-0"></span>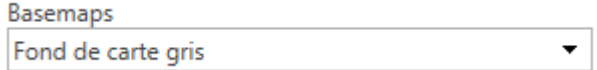

#### **4. Contrôle des données relatives aux plans d'affectation et aux zones réservées**

Pour reconnaître ces données selon l'article 5 OCRDP, vous devez confirmer qu'elles satisfont aux exigences suivantes:

- ‒ Elles représentent des restrictions à la propriété foncière qui ont été décidées et approuvées par l'organe compétent dans le respect de la procédure prescrite par la législation spécifique ou qui découlent de la jurisprudence à appliquer.
- Elles sont en vigueur.

<span id="page-6-2"></span>‒ Elles ont fait l'objet d'un examen de conformité avec la décision prise, réalisé sous la responsabilité de l'organe compétent.

Lors du contrôle des données, il convient d'examiner les points suivants:

- ‒ la carte,
- ‒ les dispositions juridiques,
- la légende.

Lors de la première saisie des données dans le cadastre RDPPF, il est nécessaire d'effectuer une comparaison systématique avec les plans approuvés et les dispositions juridiques. Lors des mises à jour, il suffit normalement de contrôler en priorité les modifications apportées.

# <span id="page-6-0"></span>**4.1 Contrôle de la carte**

- ‒ Masquez tous les thèmes inutiles et laissez uniquement activées les «Surfaces de zones de l'affectation primaire». Vous les trouvez sous «Aménagement du territoire» puis «Plans d'affectation communaux». Les zones d'affectation de base dans le cadastre RDPPF devraient correspondre dans les grandes lignes aux zones d'affectation de base du plan approuvé. Il se peut toutefois que les surfaces de circulation dans le fichier de données numériques diffèrent de celles du plan approuvé suite à la saisie de l'ensemble des zones d'affectation sur ces surfaces. Veuillez contrôler en particulier que les limites de zones, les abords des zones urbanisées et les surfaces de circulation soient correctement saisis dans le fichier de données numériques.
- ‒ Vérifiez de manière analogue que les objets dans les sous-thèmes «Zones superposées», «Autres périmètres superposés», «Contenus linéaires» et «Contenus ponctuels» soient eux aussi correctement saisis (p. ex. zones de danger, objets «Protection nature et paysage», voies de communication historiques, etc.).
- ‒ Contrôlez également les «Alignements forestiers communaux» (sous le thème «Forêt»), les «espaces réservés aux eaux» (dans les zones d'affectation communales, sous le thème «Eaux») et le «Degré de sensibilité au bruit» (dans les zones d'affectation communales, sous le thème «Bruit»), s'il en existe pour votre commune. Veuillez noter que les alignements forestiers (anciennement distances par rapport à la forêt) des plans de quartier n'apparaissent pas sur la carte; ils sont uniquement affichés dans le document PDF du plan de quartier.
- ‒ En matière de «zones réservées communales», il convient de vérifier si le périmètre de la zone réservée représentée concorde avec le périmètre figurant dans les documents qui font l'objet du dépôt public.

# <span id="page-6-1"></span>**4.2 Surfaces de circulation et zone de base ZPO PQ (utilisation interne définie)**

Les surfaces de circulation et la zone de base (utilisation interne) des zones à planification obligatoire (ZPO), des plans de quartier (PQ) et des plans de protection des rives (PPR) ne font pas partie du cadastre RDPPF. Comme ces surfaces sont importantes pour le calcul des réserves de terrains à bâtir, par exemple, elles doivent cependant obligatoirement être saisies pour la remise des données au canton dans MD16PABE, ces deux thèmes sont également disponibles dans la carte de contrôle pour être vérifiés par la commune, et doivent en particulier être vérifiés lors de la première saisie des données. Les surfaces de circulation et l'utilisation interne des ZPO, PQ et PPR peuvent être sélectionnées dans l'arborescence. Il est recommandé de ne les sélectionner que pour les vérifier, car cette opération ralentit l'affichage de la carte.

L'utilisation interne des ZPO, PQ et PPR est dotée d'une légende conformément aux catégories cantonales. Vous pouvez affichez les légendes en cliquant sur le petit triangle gris correspondant dans l'arborescence.

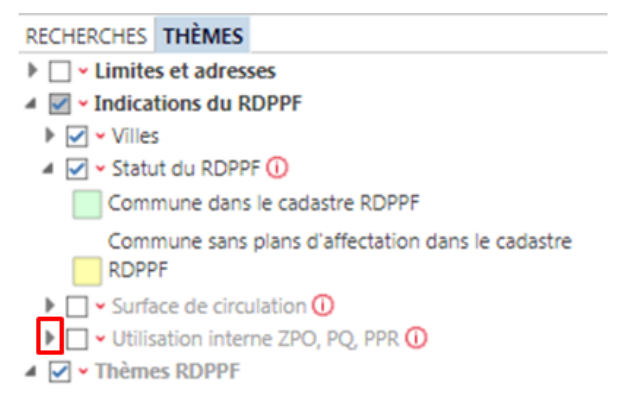

<span id="page-7-1"></span>Pour connaître la légende cantonale attribuée à votre type de zone communal, il convient d'avoir recours aux informations d'objet. Sélectionnez donc, au sommet de la carte, «Information objet» <sup>1</sup> et cliquez ensuite sur la carte sur l'objet au sujet duquel vous souhaitez obtenir des informations. Dans la fenêtre qui s'affiche, sélectionnez «Utilisation ZPO, PQ, PPR».

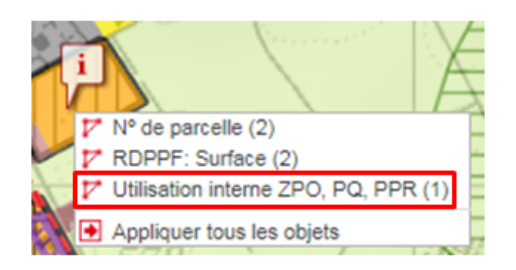

Dans le tableau qui s'affiche, le type cantonal de zone et le type communal de zone sont indiqués.

<span id="page-7-0"></span>Attention: pour que l'information d'objet fonctionne correctement, le thème «Utilisation ZPO, PQ, PPR» doit être sélectionné.

# **4.3 Contrôle des dispositions juridiques**

‒ La disposition juridique associée aux zones d'affectation de base est en général le règlement de construction. Vérifiez, pour chaque zone d'affectation de base, que le lien pour accéder au règlement est correct. Pour ce faire, procédez comme suit: Activez le thème «Surfaces de zones de l'affectation primaire». Cliquez ensuite sur l'icône «Information objet» dans la fenêtre «RDPPF» de la barre d'outils située en haut de l'écran.

A

Cliquez avec la touche gauche de la souris sur une zone d'affectation de base. Dès que la demande a été traitée, l'encadré suivant apparaît sur l'image:

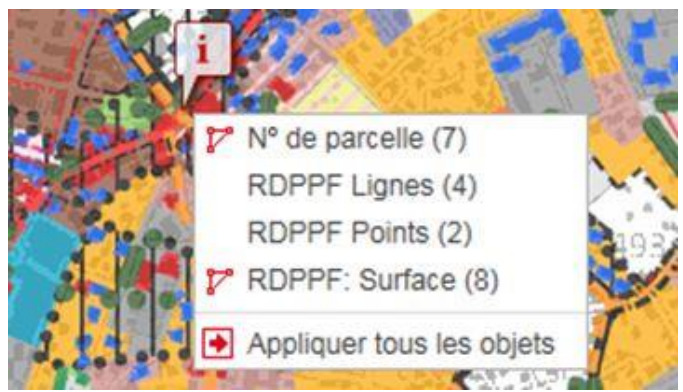

Cliquez sur «RDPPF: Surface» afin d'afficher la liste des résultats des surfaces RDPPF. Celle-ci apparaît sous forme de tableau en bas de la carte. Dans la liste de résultats, cliquez ensuite, suivant le type de zone souhaité, sur le symbole encadré en rouge dans le graphique ci-dessous:

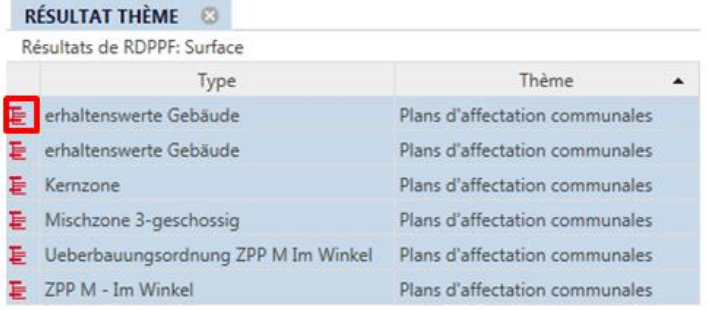

Un autre tableau intitulé «Résultats connexes pour dispositions juridiques» s'affiche ensuite en dessous de la carte. Cliquez maintenant sur les dispositions juridiques et contrôlez qu'elles figurent dans leur intégralité et que le lien pour y accéder fonctionne correctement. Vérifiez également qu'elles correspondent à l'état en vigueur.

Remarque: toutes les surfaces RDPPF du lieu pour lequel est effectuée la recherche s'affichent dans la liste des résultats des surfaces RDPPF, et celle-ci comprend donc également les résultats pour les thèmes qui n'avaient pas été sélectionnés dans l'arborescence. Assurez-vous donc du type de zone que vous souhaitez vérifier et ne contrôlez que les zones ou les objets qui sont indiqués, dans la colonne «Thèmes», en tant que «Plans d'affectation communaux», «Degrés de sensibilité au bruit (dans les zones d'affectation communales)», «Alignements forestiers communaux», «Espaces réservés aux eaux» (dans les zones réservées communales) ou «Zones réservées communales». Le contrôle des lignes et des points RDPPF fonctionne de manière analogue en effectuant une recherche «RDPPF Lignes» ou «RDPPF Points».

- ‒ La disposition juridique associée à un plan de quartier ou à un plan de protection des rives est en général le plan de quartier ou le plan de protection des rives lui-même. Comme pour les zones d'affectation de base, contrôlez pour tous les plans de quartier et plans de protection des rives que les dispositions juridiques sont exhaustives, que lien pour y accéder fonctionne correctement et qu'elles correspondent à l'état en vigueur. Les périmètres des plans de quartier peuvent être affichés soit dans le sous-thème «Surfaces de zones de l'affectation primaire», soit dans «Zones superposées».
- ‒ La disposition juridique associée aux zones de danger, aux objets «Protection nature et paysages», aux voies de communication historiques, etc. est en général le règlement de construction. Pour ces objets aussi, vérifiez que les dispositions juridiques sont exhaustives, que le lien pour y accéder fonctionne correctement et également qu'elles correspondent à l'état en vigueur. Pour ce faire, sélectionnez conformément aux besoins les «Zones superposées», «Autres périmètres superposés», «Contenus linéaires» et «Contenus ponctuels» et effectuez la recherche d'information d'objet correspondante pour les surfaces, lignes ou points.
- <span id="page-9-3"></span>‒ Si des degrés de sensibilité au bruit figurent sur vos plans, il convient également de vérifier que le lien permettant d'accéder aux dispositions juridiques fonctionne correctement. La disposition juridique associée aux degrés de sensibilité au bruit est en général le règlement de construction. Vérifiez là aussi que les dispositions juridiques sont exhaustives et qu'elles correspondent à l'état en vigueur. Pour ce faire, sélectionnez «Degrés de sensibilité au bruit (dans les zones d'affectation communales)» et procédez à la recherche d'information d'objet «RDPPF Surfaces».
- ‒ Jusqu'à l'introduction de la loi cantonale sur les forêts en 1998, il existait différentes possibilités d'édicter les alignements forestiers. Par conséquent, les dispositions juridiques qui doivent y être associées diffèrent. Si le règlement de construction contient des informations sur les alignements forestiers, il convient de créer un lien vers cette disposition juridique. Sinon, cette dernière peut être par exemple un plan de quartier ou un arrêté du Conseil-exécutif, du préfet ou de l'Office forestier d'arrondissement, etc. Vérifiez les alignements forestiers en affichant les «Alignements forestiers communaux» et en effectuant une recherche «RDPPF Lignes». En cas de doute, veuillez prendre contact avec l'Office des forêts.
- ‒ En ce qui concerne les espaces communaux réservés aux eaux, les prescriptions légales applicables figurent généralement dans le règlement de construction.
- ‒ En matière de «Zones réservés communales», ce sont l'arrêté du conseil communal et les documents portant une mention d'approbation qui constituent les dispositions juridiques applicables. Contrôlez que celles-ci soient disponibles en intégralité et que le lien pour y accéder fonctionne correctement.

# <span id="page-9-0"></span>**4.4 Contrôle des légendes**

- ‒ Tous les objets établis sur le plan de zones approuvé et sur d'éventuels autres plans de votre commune ainsi que toutes les zones réservées en vigueur devraient également figurer dans le cadastre RDPPF. Pour ouvrir la légende, cliquez sur le symbole ci-après situé dans fenêtre «Plus d'info» de la barre d'outils de la fenêtre «RDPPF» en haut de l'écran: 這
	- Dans la fenêtre qui s'affiche, cliquez sur «Légende d'essai» et sélectionnez votre commune.
- ‒ Comparez ensuite cette légende avec celle de votre plan de zones et d'éventuels autres plans, ainsi qu'avec les zones réservées. Contrôlez la représentation et la désignation de chaque objet ainsi que l'exhaustivité de la légende.

# <span id="page-9-1"></span>**5. Confirmation de la reconnaissance**

Veuillez signaler immédiatement à votre gestionnaire des données tout écart par rapport à l'état en vigueur constaté sur la carte, dans les dispositions juridiques ou dans la légende. L'OIG vous informera dès que la carte de contrôle aura été actualisée. Si toutes les données sont saisies correctement, vous pouvez confirmer la reconnaissance de la carte de contrôle dans le système de tickets. Vous trouverez des instructions détaillées dans le manuel système de tickets [\[2\].](#page-2-7)

# <span id="page-9-2"></span>**6. Liste de contrôle**

Vous trouverez ci-après un tableau avec les points à contrôler pour la reconnaissance des données selon l'article 5 OCRDP. Pour de plus amples explications, veuillez-vous référer aux chapitres indiqués dans le tableau.

Nous vous recommandons d'utiliser la liste de contrôle, en particulier lors de la première saisie des données dans le cadastre RDPPF, mais elle sert également de référence important pour la mise à jour. La liste de contrôle ne se veut en aucun cas exhaustive. Vos plans communaux peuvent éventuellement prévoir d'autres point à contrôler. Les éléments qui n'existent pas dans vos plans communaux et qui par conséquent n'apparaissent pas dans le cadastre RDPPF peuvent être exclus du contrôle. Si tous les points sont en ordre, vous pouvez confirmer la reconnaissance des données conformément au chapitre [5.](#page-9-1)

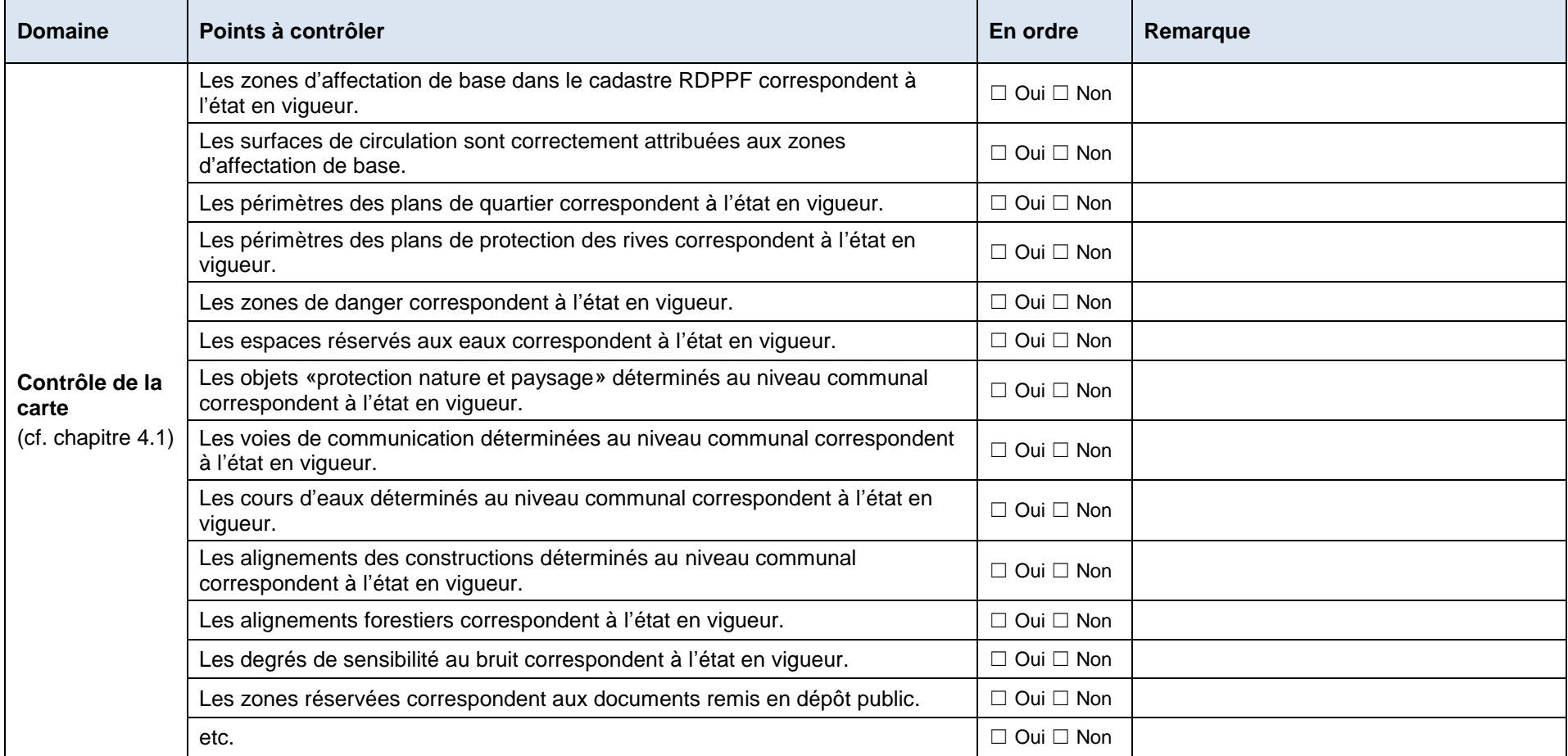

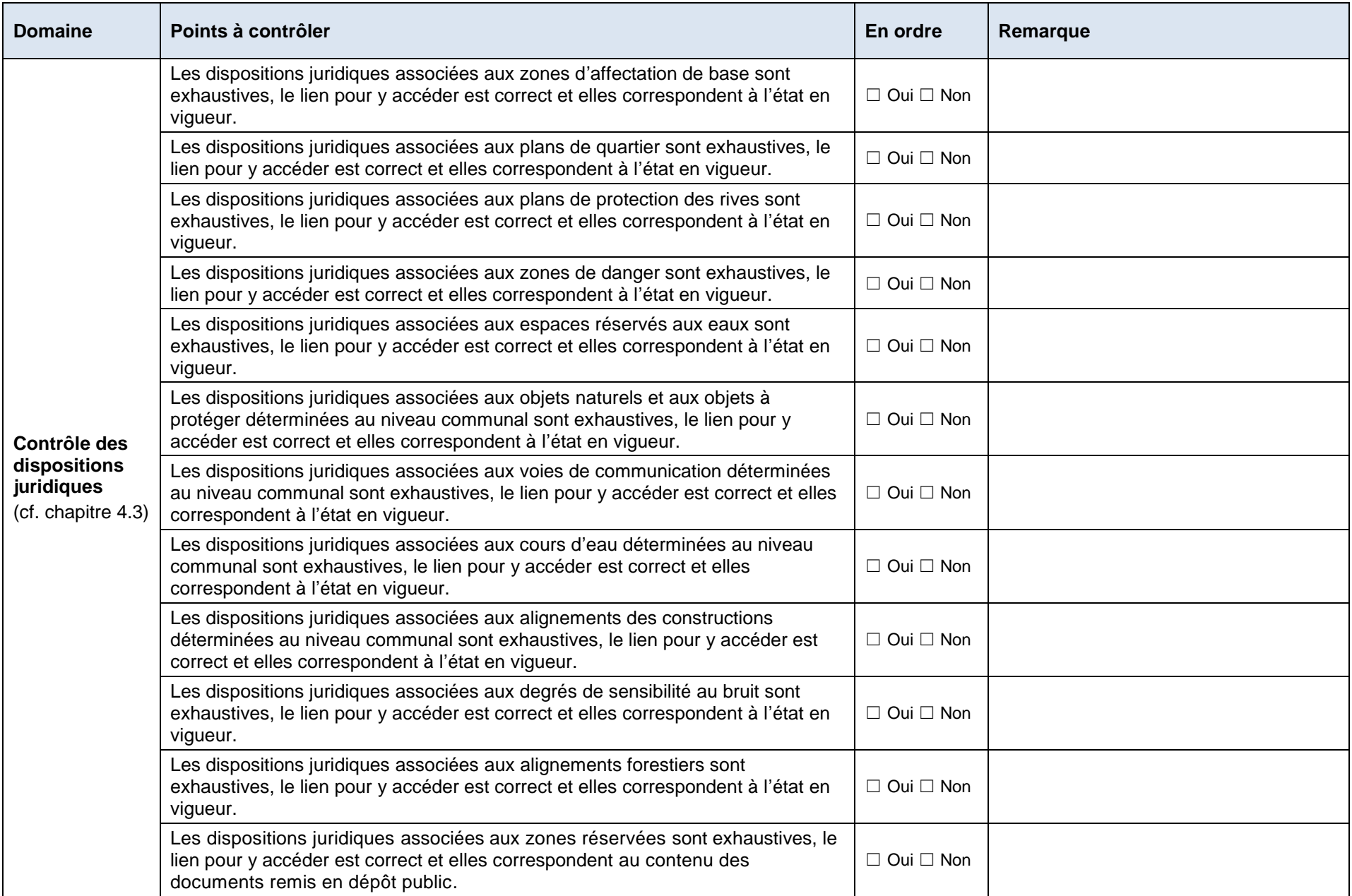

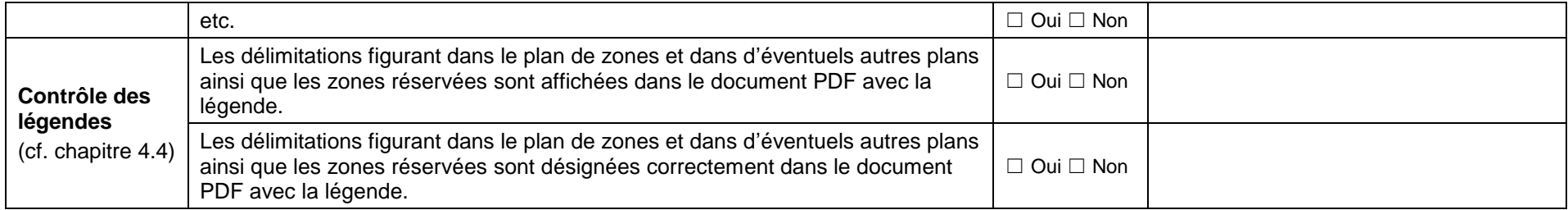